Pulling your EBSCO Statistics For the State Report

Please note that running this report will give you the numbers both your library's locally purchased resources as well as your statewide statistics.

- 1. Start at the Statistics page on OPLIN's website:<http://www.oplin.ohio.gov/statistics>
- 2. Click on the EBSCOadmin link., or go to<http://eadmin.ebscohost.com/>

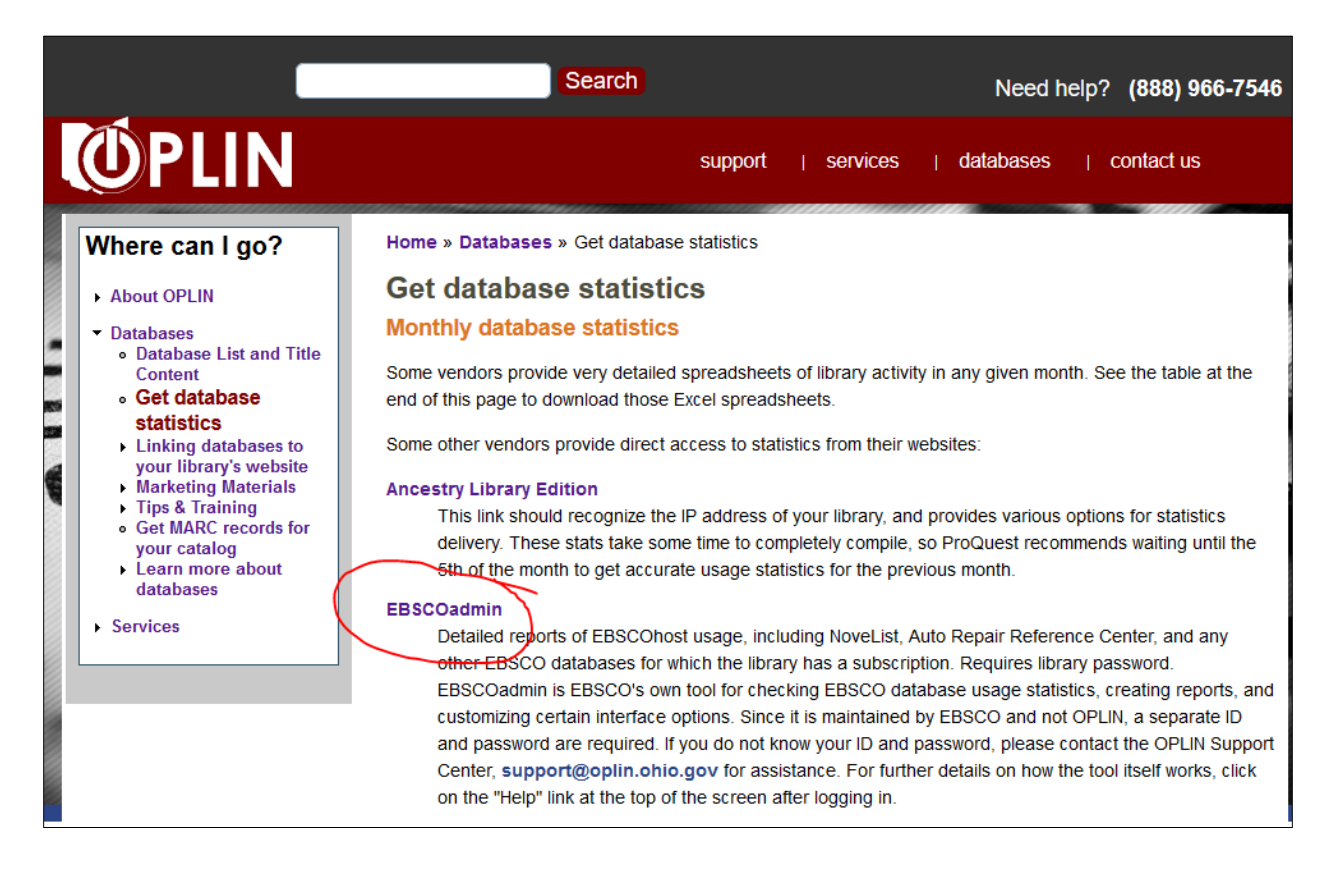

- 3. Login with your User ID and password. If you are unsure of what your User ID and password are, please contact OPLIN Support at support.oplin.org.
- 4. Once you log in, if you are not on the "Reports & Statistics" tab, navigate there. Then, select "Standard Reports."

5. You should now see a page that looks like this:

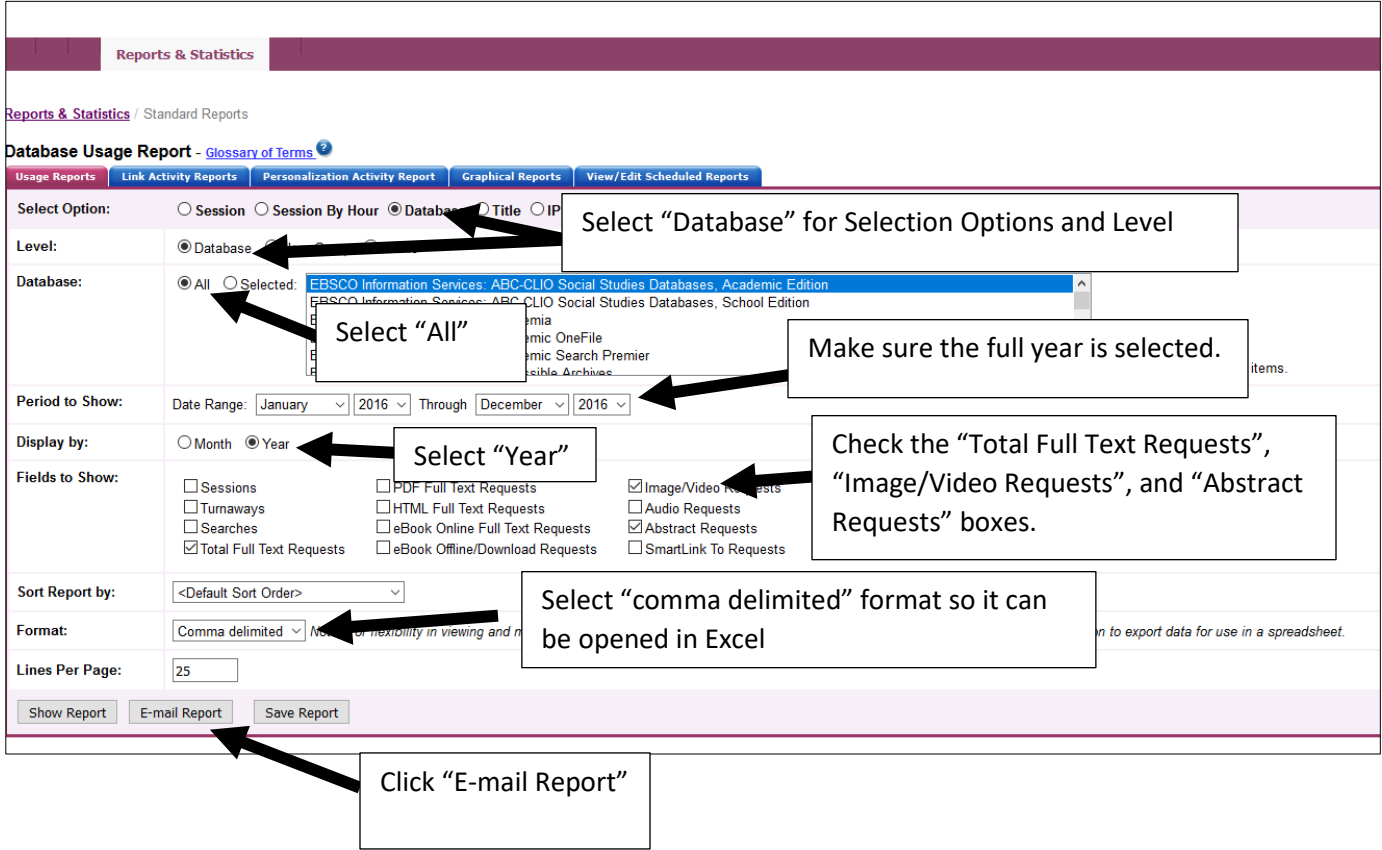

6. Next, this screen should appear:

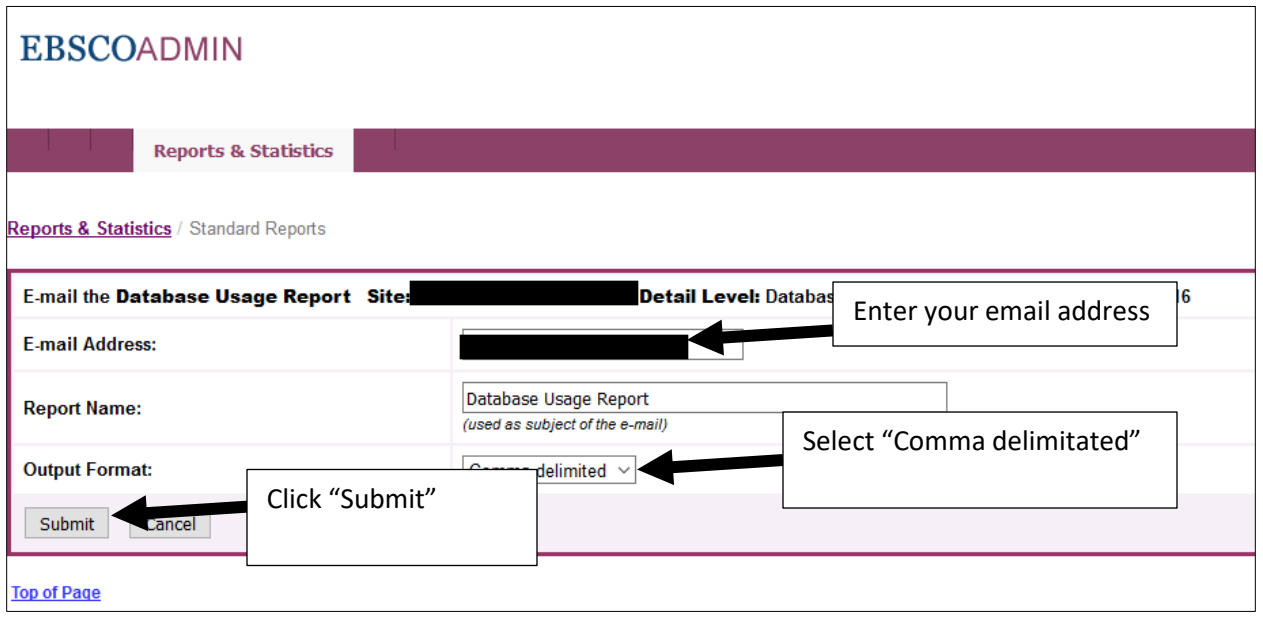

7. You should now receive an email that looks like this (though it may display slightly differently depending on the email system you use):

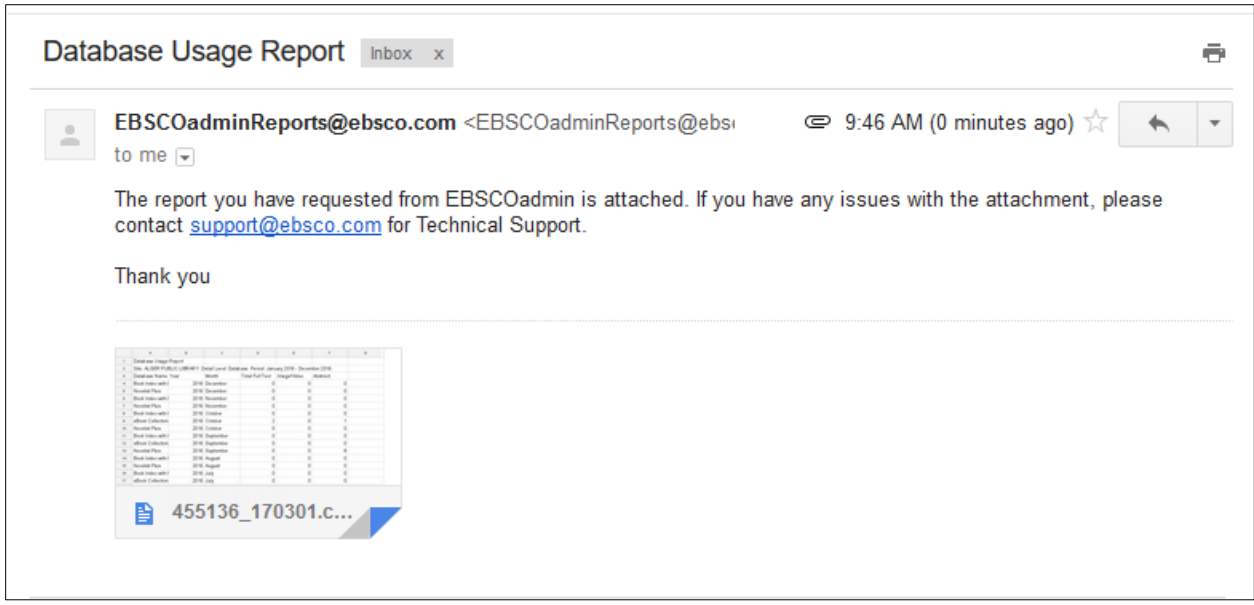

Download the attachment. If it doesn't automatically open in Excel, save it to the desktop. Then you should be able to first open Excel and then open the document.

8. The document should look something like this:

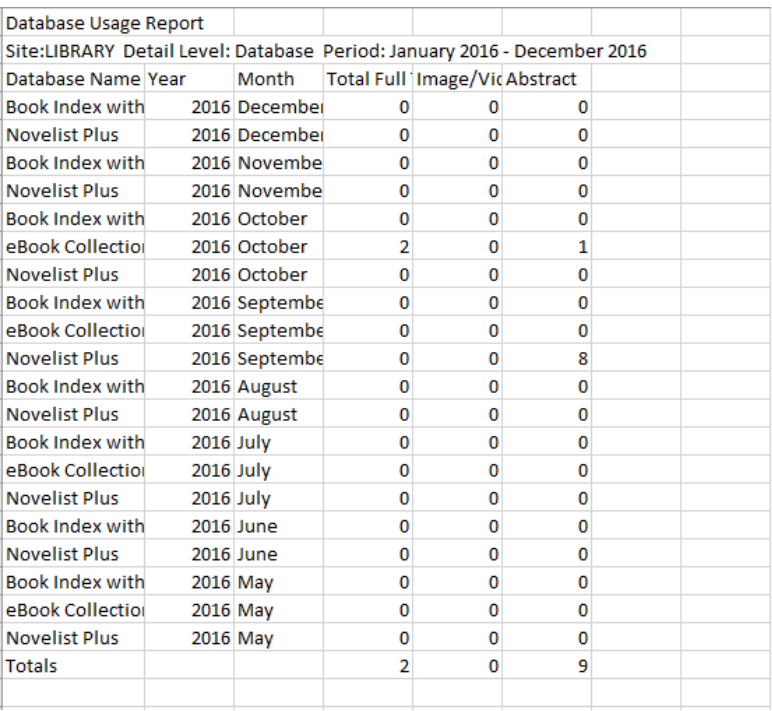

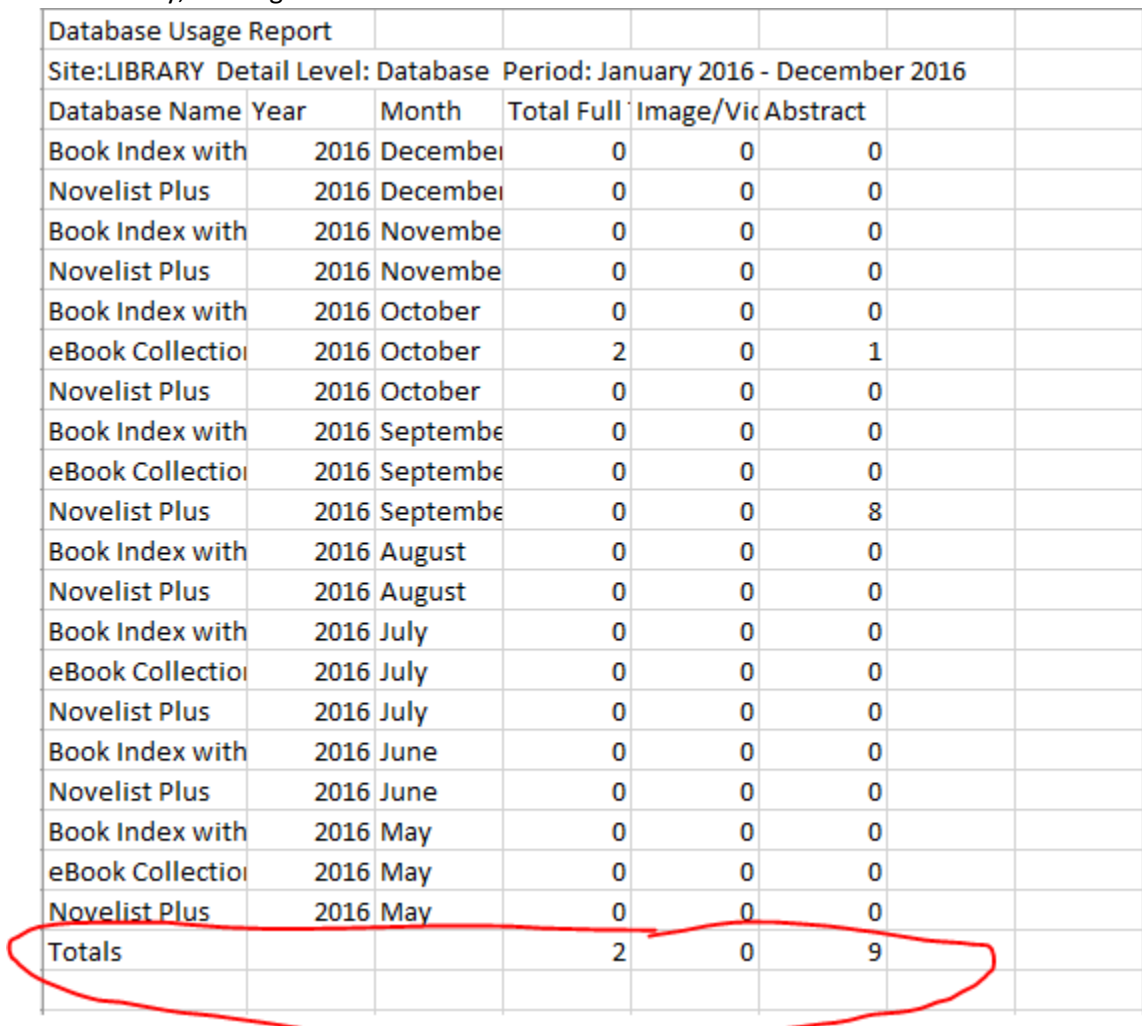

9. Finally, add together all the numbers in the Totals row:

Write down this number, you will need this number later.